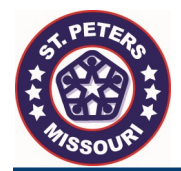

2021 St. Peters Business License Renewal

## GUIDE TO RENEWING YOUR LICENSE ONLINE

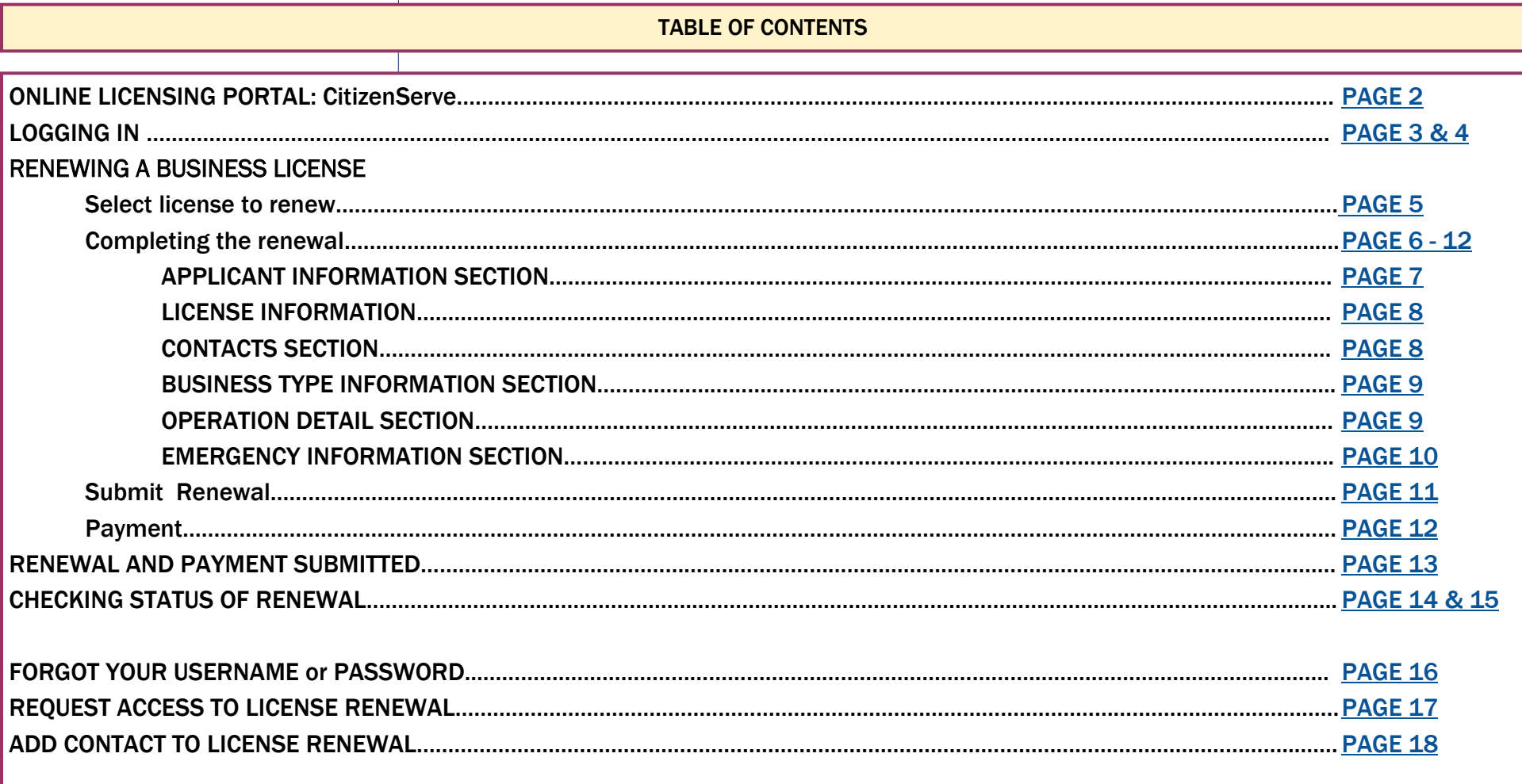

<span id="page-1-0"></span>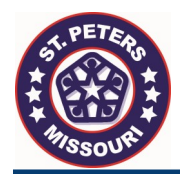

# ST. PETERS ONLINE LICENSING PORTAL

Go to the City of St. Peters Online Portal CitizenServe.

The following link is to the City's new online licensing portal. Copy and paste the following in to your web browser:

<https://www.citizenserve.com/stpetersmo>

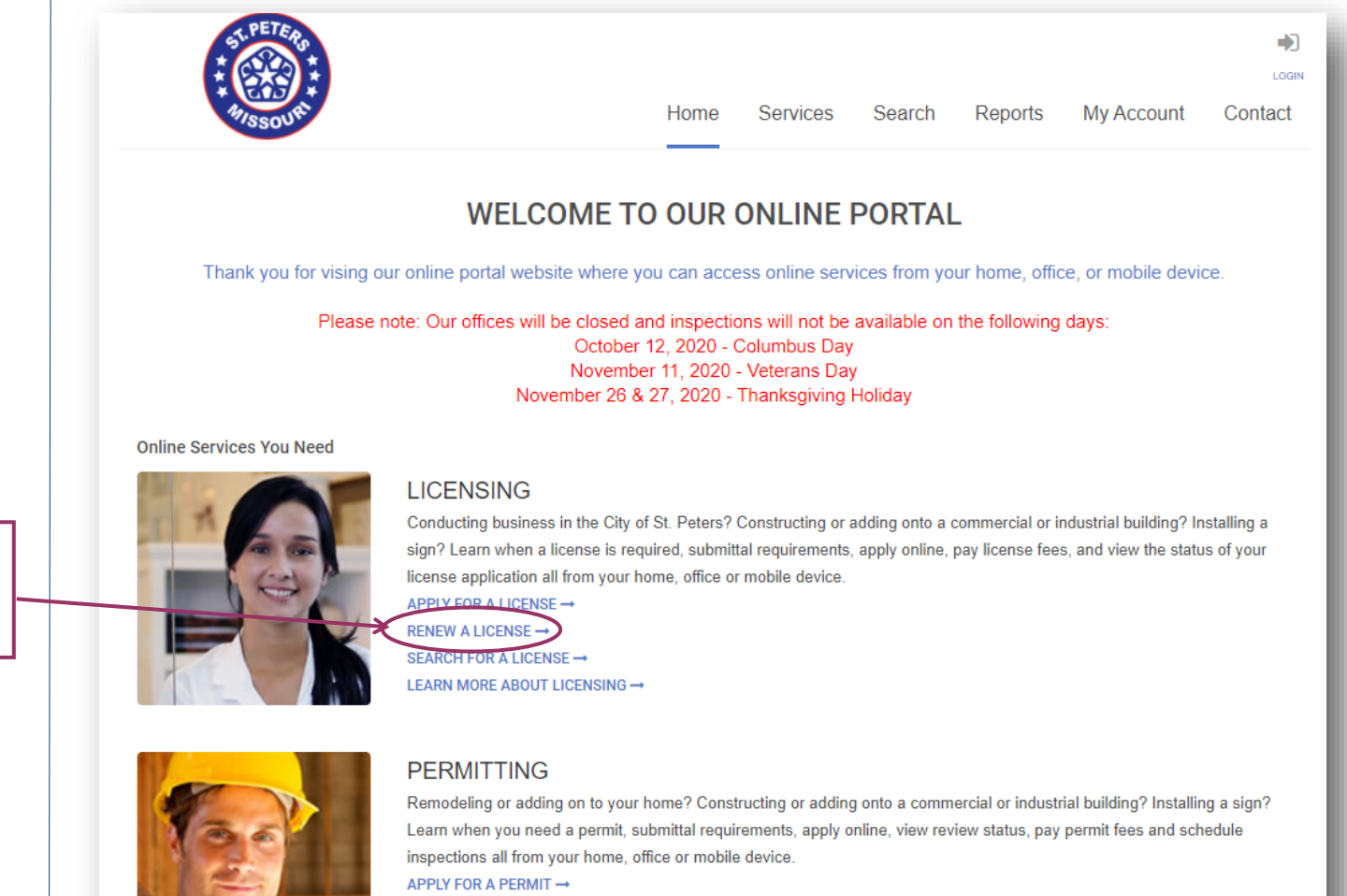

Click on RENEW A LICENSE under the LICENSING section on the home screen.

SEARCH FOR A PERMIT → LEARN MORE ABOUT PERMITTING →

<span id="page-2-0"></span>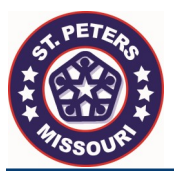

# LOGGING IN TO THE CITY'S ONLINE PORTAL

Review your 2021 Renewal Notice and find your log in information. LOGIN This can be found on item #3 un-Services Home Search Reports **My Account** Contact der Complete the online business license renewal(s) **LOGIN** You will use that information to log Home / My Account / Login in under "Already have an account" If you have already logged in to the online portal or have received a temporary user name and password, please ARE YOU SOMEONE OTHER THAN enter in your user name and password under "Already have an account" on the left side of the login page. THE PERSON WHO RECEIVED THE RENEWAL NOTICE? [CLICK HERE](#page-16-0)Already have an account? **New to our Portal?** If you did not receive a temporary User Name and Password: If this is your first time using our portary ou'll need to register User Name: stering is quick, click the link below to get started. If you did not receive a temporary Password: user name and password then you **REGISTER NOW →** Remember my username and password have logged in to the portal prior to FORGOT YOUR USERNAME → renewal notices. You will log in using FORGOT YOUR PASSWORD → the user name and password that you have set up. **LOGIN** [FORGOT YOUR USERNAME](#page-15-0)  [AND/OR PASSWORD?](#page-15-0) If you did receive a temporary User Name and Password: If you received a temporary user name and password you will need to \*DO NOT CLICK ON REGISTER NOW\* enter that information in to User All business licensing contacts have been added to the Name and Password. City's new online portal as users.

Page 3

Click LOGIN.

<span id="page-3-0"></span>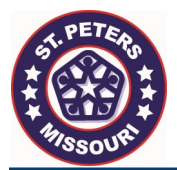

### COMPLETE THIS STEP IF YOU RECEIVED A TEMPORARY USERNAME AND PASSWORD. IF NOT, SKIP THIS STEP.

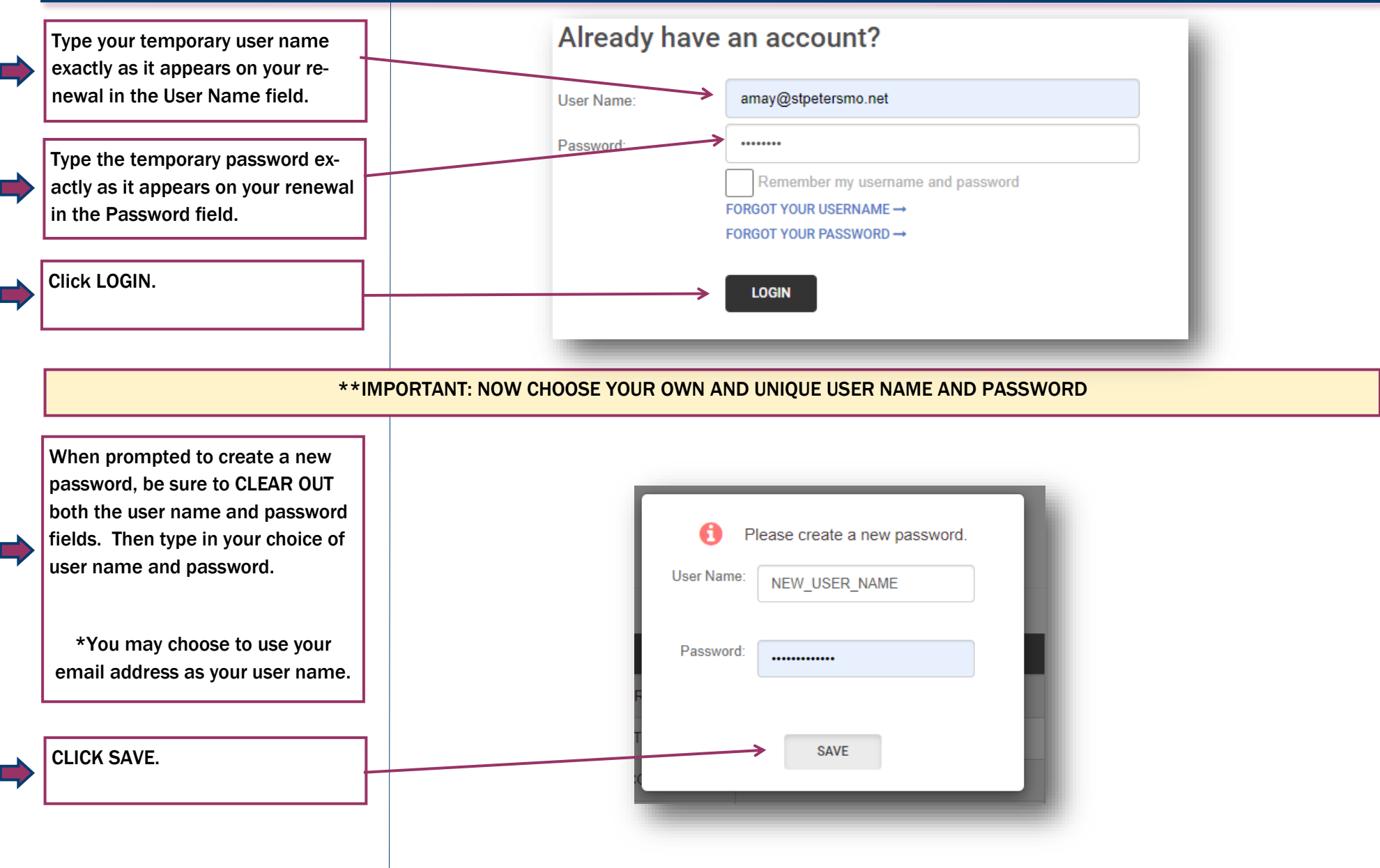

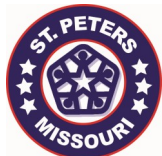

#### **SELECT LICENSE TO RENEW**

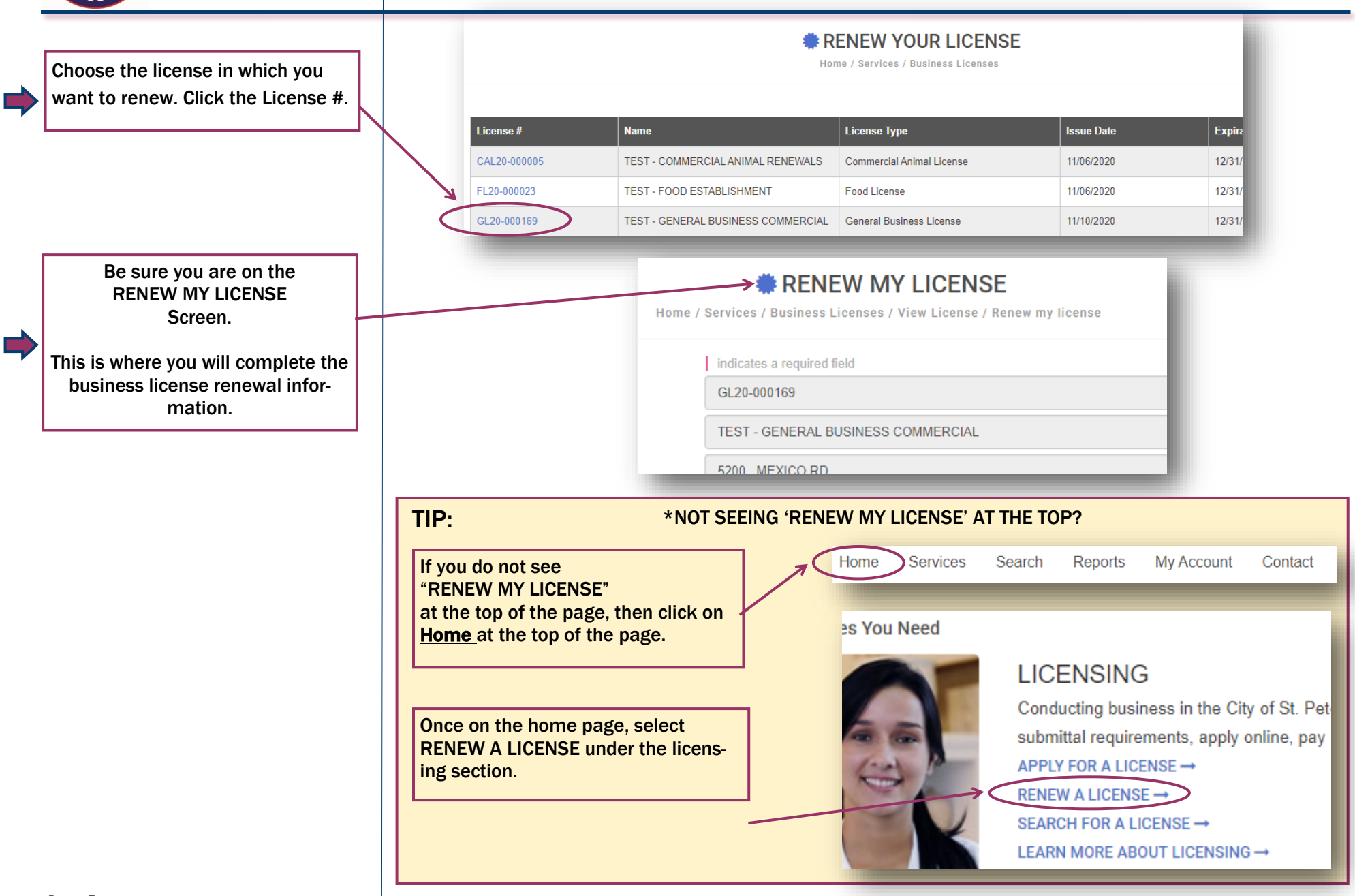

<span id="page-5-0"></span>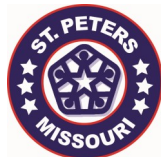

Е

# COMPLETE RENEWAL IN ITS ENTIRETY

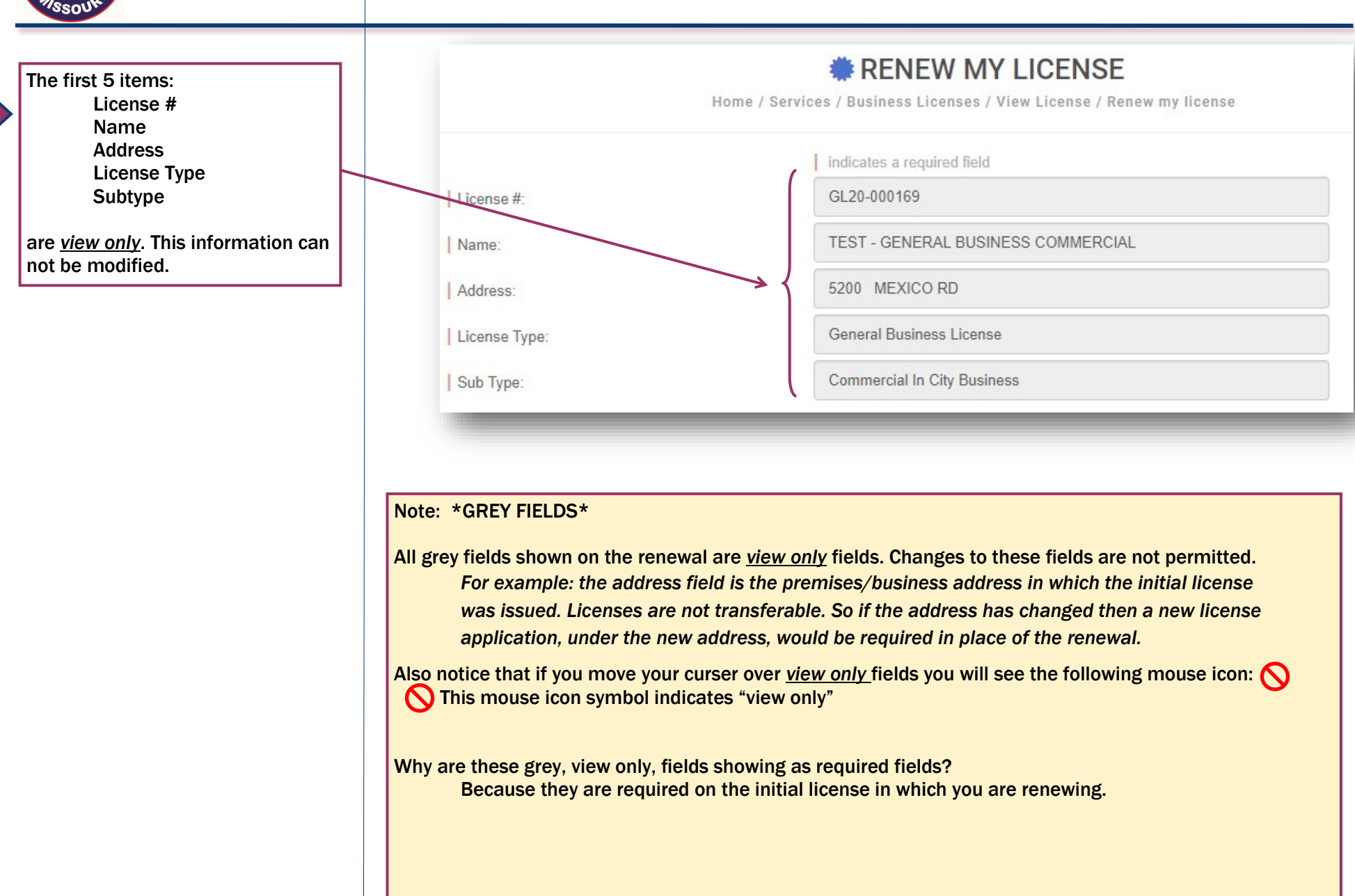

<span id="page-6-0"></span>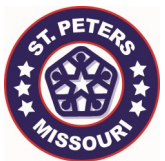

#### COMPLETE RENEWAL IN ITS ENTIRETY APPLICANT INFORMATION

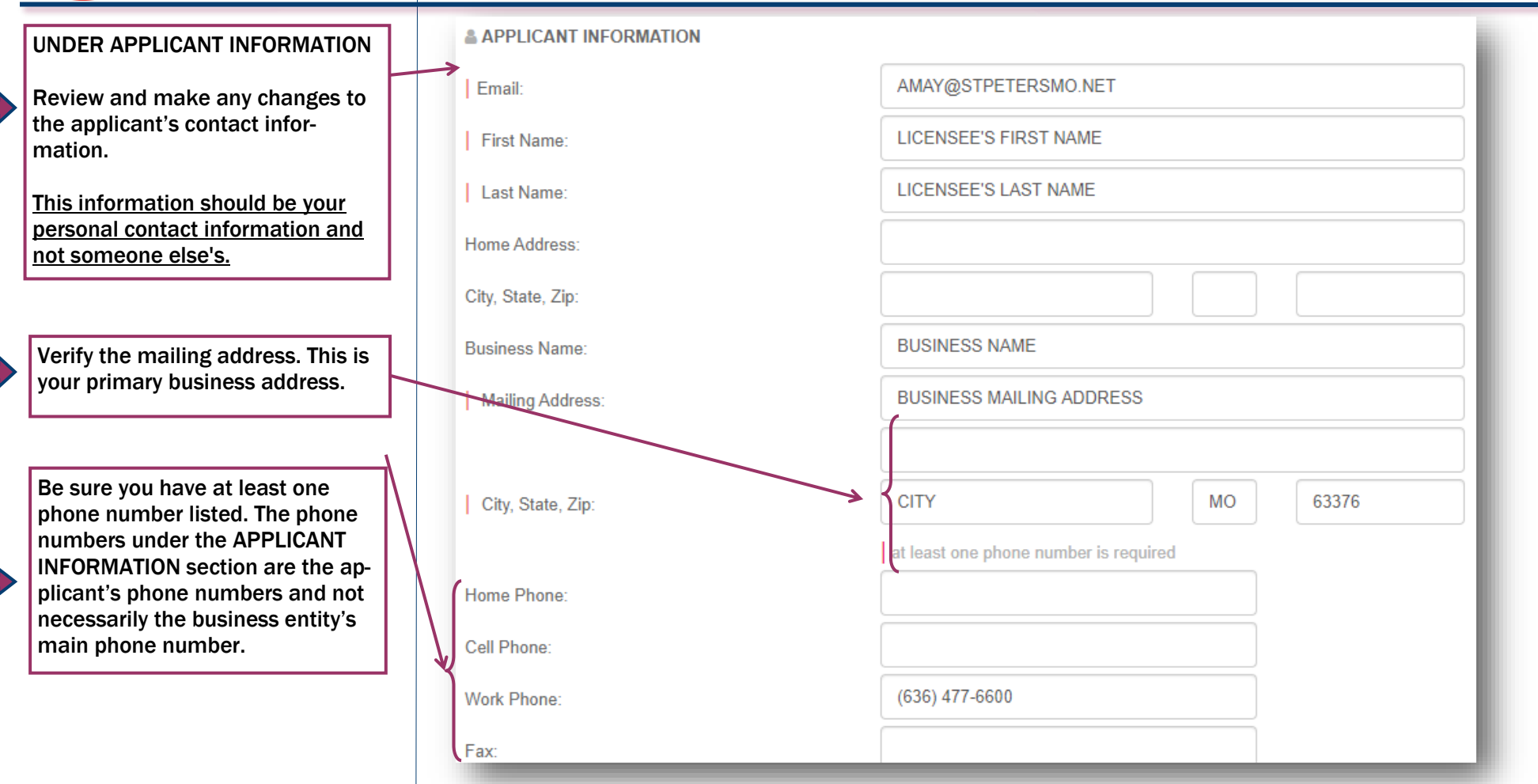

#### \*IMPORTANT\*

The APPLICANT shall always be the licensee. As it pertains to all business licenses the licensee is the person who is renewing the license and receiving the license certificate to operate within the City of St. Peters. This person is also responsible for indicating any changes from the information previously furnished.

If the applicant is someone other than you, then DO NOT CONTINUE on this page. Contact the licensing office at: businesslicensing@stpetersmo.net to request a change in the applicant.

<span id="page-7-0"></span>![](_page_7_Picture_0.jpeg)

#### COMPLETE RENEWAL IN ITS ENTIRETY

LICENSE INFORMATION & CONTACTS

![](_page_7_Picture_84.jpeg)

TO ADD A NEW CONTACT:

Click on the arrow and select ADD NEW CONTACT

![](_page_7_Figure_6.jpeg)

<span id="page-8-0"></span>![](_page_8_Picture_0.jpeg)

# COMPLETE RENEWAL IN ITS ENTIRETY

BUSINESS TYPE INFORMATION/ OPERATION DETAILS

![](_page_8_Picture_99.jpeg)

<span id="page-9-0"></span>![](_page_9_Picture_0.jpeg)

#### COMPLETE RENEWAL IN ITS ENTIRETY EMERGENCY INFORMATION

The EMERGENCY INFORMATION section is required annually from all businesses within our City Limits.

Our Police Department needs updated and accurate information on file in the event of an emergency.

This e-form replaces the emergency information card from our previous mail-in renewal process.

![](_page_9_Picture_47.jpeg)

PROVIDE AT LEAST ONE LOCAL EMERGENCY CONTACT

![](_page_9_Picture_48.jpeg)

<span id="page-10-0"></span>![](_page_10_Picture_0.jpeg)

#### SUBMIT YOUR COMPLETED RENEWAL

![](_page_10_Figure_2.jpeg)

<span id="page-11-0"></span>![](_page_11_Picture_0.jpeg)

# PAYMENT

![](_page_11_Picture_63.jpeg)

 $\mathbb{R}^2$ 

<span id="page-12-0"></span>![](_page_12_Picture_0.jpeg)

#### RENEWAL AND ONLINE PAYMENT RECEIVED

![](_page_12_Figure_2.jpeg)

<span id="page-13-0"></span>![](_page_13_Picture_0.jpeg)

#### CHECKING THE STATUS OF YOUR LICENSE RENEWAL

![](_page_13_Figure_2.jpeg)

![](_page_14_Figure_0.jpeg)

<span id="page-15-0"></span>![](_page_15_Picture_0.jpeg)

#### FORGOT YOUR USERNAME OR PASSWORD

![](_page_15_Figure_2.jpeg)

<span id="page-16-0"></span>![](_page_16_Picture_0.jpeg)

#### REQUEST ACCESS TO LICENSE RENEWAL

Business License renewals are sent to the last applicant on file.

If a change has occurred and a new contact needs to replace the current contact on file, the new contact must complete the form:

"LICENSE RENEWAL ACCESS

REQUEST"

## [CLICK HERE TO COMPLETE ACCESS](https://www3.citizenserve.com/Documents/320/REQUEST%20ACCESS%20TO%20ONLINE%20LICENSING%20SYSTEM%20-%20FILL%20IN.pdf)  REQUEST FORM

<span id="page-17-0"></span>![](_page_17_Picture_0.jpeg)

#### ADD A CONTACT UNDER CONTACT SECTION

![](_page_17_Figure_2.jpeg)